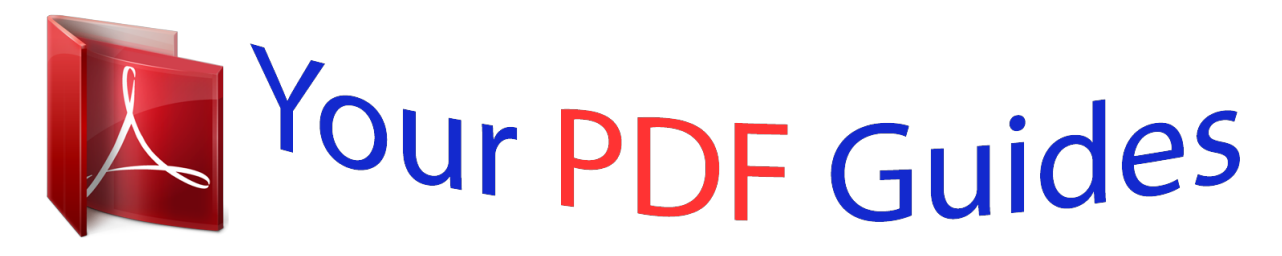

You can read the recommendations in the user guide, the technical guide or the installation guide for MOTOROLA E. You'll find the answers to all your questions on the MOTOROLA E in the user manual (information, specifications, safety advice, size, accessories, etc.). Detailed instructions for use are in the User's Guide.

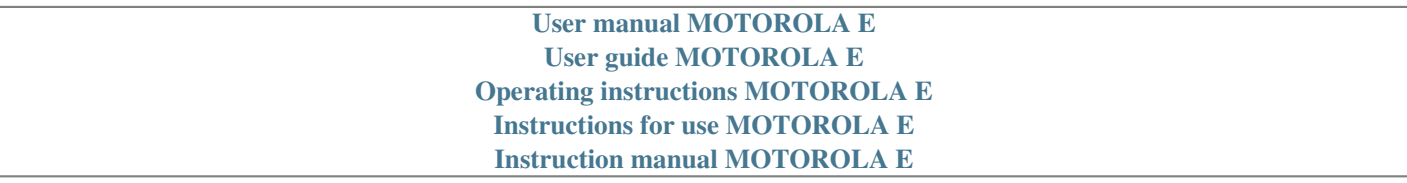

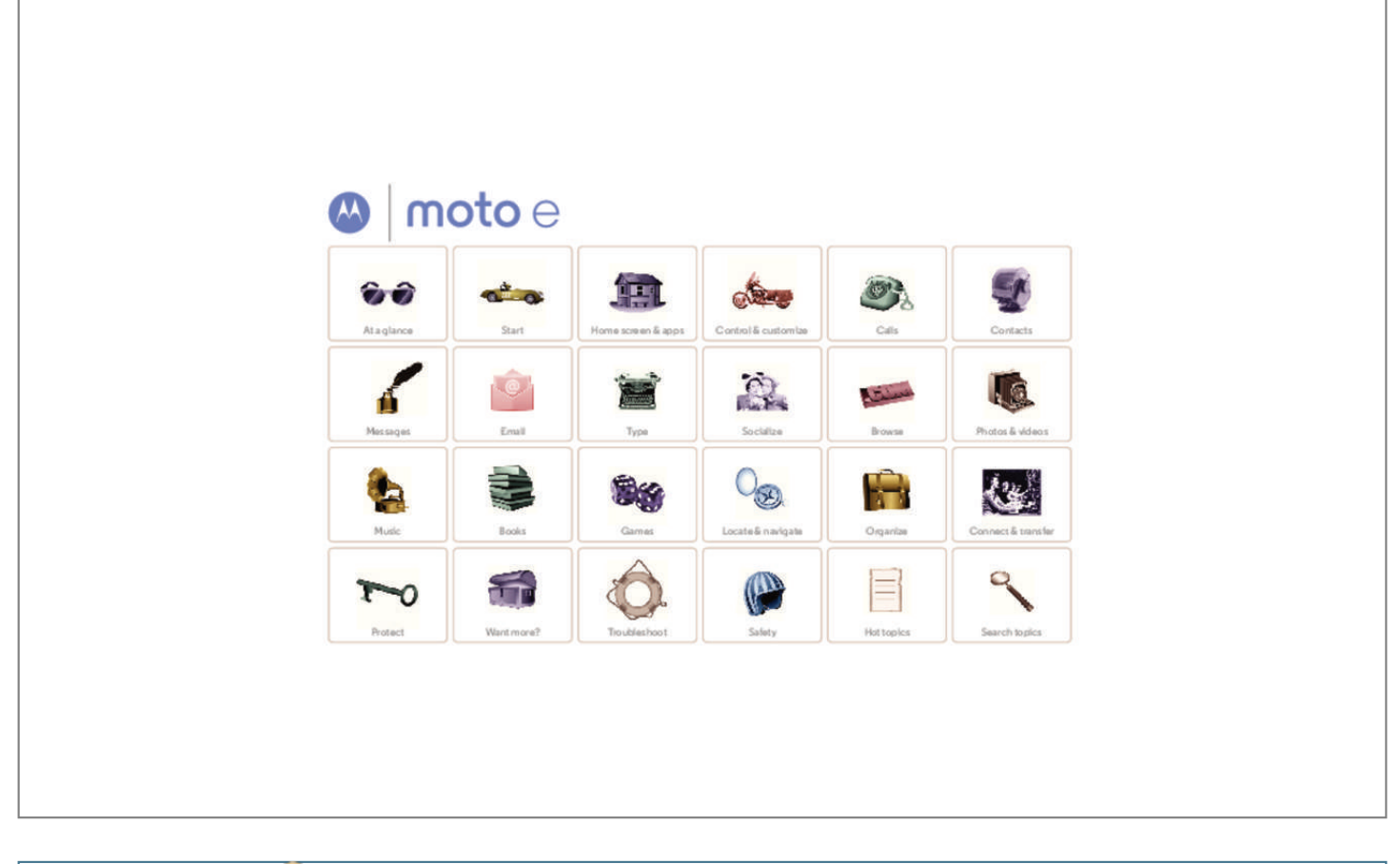

## *Manual abstract:*

*Tips & tricks • Start: Ready to set up your phone? See "Start". • Top topics: Just want a quick list of what your phone can do? See "Top topics". • Help: All your questions about your new phone answered Help. Want even right on your phone. Touch Apps > more? See "Get help". Note: Certain apps and features may not be available in all countries. This product meets the applicable national or international RF exposure guidance (SAR guideline) when used normally against your head or, when worn or carried, at a distance of 1.5 cm from the body. The SAR guideline includes a considerable safety margin designed to assure the safety of all persons, regardless of age and health. Caution: Before using your phone, please read the safety, regulatory, and legal information provided with your product.*

*Headphone Jack 4:40 Notification LED Power Key Micro SIM Card Slot Second Micro SIM Card Slot microSD Memory Card Slot 4:40 WED, APRIL 30 Volume Keys Google Play Store Back Home Recent Apps Front Speaker Menu Back Help Next Micro USB/ Charger At a glance At a glance First look Top topics Top topics Check out what your phone can do. • Personalize your home screen: see "Redecorate your home". • Make a quick change: see "Quick settings". • Go online: see "Browse". • Explore: see "Google Play™".*

*• Find apps: see "Download apps". • Be social: see "Socialize". • Find it yourself: see "Locate & navigate". • Take a photo: see "Take photos". • Connect to Wi-Fi: see "Wi-Fi Networks".*

*• Watch a movie: see "Play Movies & TV". • Protect your phone: see "Screen lock". • Watch interactive guided tutorials: see "Help & more". • Get all the help you need: see "Get help". Tips & tricks • Interactive: To get started quickly, touch Apps Help for interactive tutorials. > • Google™ help: In every Google Mobile app, you can touch Menu > Help. You can also view the Google Help Centers online at www.google.com/support. Menu Back Help Next Start*

*let's get up & running Start Remove the back cover Put in the SIM cards Put in an optional microSD card Power on Battery life Sign in Old phone to new phone Google Play™ Remove the back cover Turn your phone upside down and take off the back cover.*

*Caution: Don't use tools to remove the cover—doing so may damage the battery and could cause burning or injury. Put in the SIM cards If your device doesn't have a SIM card, skip this step. 1 Take off the back cover. 1. Put your fingernail in the charging port. 2. Press your thumb on the Motorola symbol. 3. Pry the cover off. 2 Put the SIM cards in.*

*With the gold contacts facing down, push in a card. SIM cards click in. micro SIM SIM 1 SIM 2 (optional) Don't be afraid to use a little muscle. SIM Note: To remove a SIM card, push it in to release it. Then slide it out.*

*nano SIM & Adapter Watch a video to see how: www.motorola.com/backcover Menu Back Help Next Start Start Remove the back cover Put in the SIM cards Put in an optional microSD card Power on Battery life Sign in Old phone to new phone Google Play™ Put in an optional microSD card Put in a microSD card. Power on Press and hold the Power key until the screen turns on. Then charge up the battery when you need to.*

*• Power/Sleep key: To make the screen sleep or wake up, press the Power key. To turn your phone on or off, press and hold the Power key. • Battery: Squeeze every bit of juice out of your battery. See "Battery life". Warning: Don't try to remove or replace the battery yourself—doing so may damage the battery and could cause burning and injury. If your phone becomes unresponsive, try a reboot—press and hold the Power key until the screen goes dark and your phone restarts. 3 Put the memory card in. With the gold contacts facing down, push in a card. 4 Power on. Press & hold Power until the screen lights up.*

*Note: To remove the memory card, just grip the edge & pull it out. Charge up, when you need to. microSD 3H Menu Back Help Next Start Start Remove the back cover Put in the SIM cards Put in an optional microSD card Power on Battery life Sign in Old phone to new phone Google Play™ Activate your SIM cards In some countries, you can use a second SIM. If there's only one SIM in the phone, it's ready to use. Just make sure it's in the top slot. With two cards in, you can use either or both. Settings > Dual SIM Settings and select Touch Apps > settings, like which SIM to use for calls, texts, and more. Also, during setup, you'll be asked which SIM to use for data. Tips & tricks To save even more battery life between charges, you could reduce: Settings, • Wi-Fi and*

*Bluetooth® use: Touch Apps > then touch the switch next to Wi-Fi or Bluetooth to turn them OFF when you don't need them. Settings > Location > Mode • GPS use: Touch Apps > > Battery saving to turn off GPS tracking.*

*Settings > Display • Display brightness: Touch Apps > > Brightness > (slide dimmer setting left), if you don't want to use the automatic light sensor. Tip: With two SIM cards, you'll see of your home screen. in the bar at the top Battery life Your phone is like a small computer, giving you tons of information and apps, at lightning fast speed. Depending on what you use, that can take a lot of power. To see what's using up battery power, touch Apps Settings > Battery. > To set automatic rules to save power, touch Apps Assist (see "Motorola Assist"). > • Display timeout delay: Touch Apps > > Display > Sleep > (shorter setting). Settings • Widgets that stream information to your home screen, like news or weather. • Unused online accounts that you registered: Touch Apps Settings. Go to the ACCOUNTS section, and touch the > one you want to remove.*

*Touch it again, then touch Menu > Remove account. • Recording or watching videos, listening to music, or taking pictures. Menu Back Help Next Start Start Remove the back cover Put in the SIM cards Put in an optional microSD card Power on Battery life Sign in Old phone to new phone Google Play™ Sign in If you use Gmail™, you already have a Google™ account—if not, you can create an account now. Signing into your Google account lets you use Google apps, see your contacts, appointments, photos, and more. Just select your language and follow the screen prompts to get started. Tips & tricks • Wi-Fi network: For faster Internet access, flick the status bar down, touch > WI-FI, then touch the Wi-Fi switch to turn it ON . There's more in "Wi-Fi Networks". • Accounts: To add, edit, or delete accounts, touch Apps Settings.*

> [You're reading an excerpt. Click here to read official MOTOROLA E](http://yourpdfguides.com/dref/5586628) [user guide](http://yourpdfguides.com/dref/5586628)

<http://yourpdfguides.com/dref/5586628>

 *Go to the ACCOUNTS section, and touch > Add account. Or, touch an account > Menu > Remove account to delete it from your phone, if allowed.*

*To set up email accounts, see "Email". For help with your Google account, visit www.google.com/accounts. • Contacts: To get your contacts from your old phone, you have options. If your old phone was also Android™ and you used the Android Backup and Restore feature, your contacts automatically appear on your new phone. Otherwise, use the Motorola Migrate app in "Old phone to new phone". Note: This phone supports apps and services that may use a lot of data, so make sure your data plan meets your needs. Contact your service provider for details. Mail, contacts, appointments, photos, & more—sign in to see it all.*

*Yes No Got Google? Do you have a Google Account? If you use Gmail or Google Apps, answer Yes. Or, touch here to create a new Google account. Menu Back Help Next Start Start Remove the back cover Put in the SIM cards Put in an optional microSD card Power on Battery life Sign in Old phone to new phone Google Play™ Old phone to new phone Copying your personal stuff from your old to your new phone with Migrate is easy. • Android™: On your previous phone, download the Motorola Migrate app on Google Play™ to get started. Motorola Then on your new phone, touch Apps > Migrate > Android to get started.*

*• iPhone: On your new phone, touch Apps > Motorola Migrate > iPhone to get started. Note: Not all music can be copied. Tips & tricks • On Android phones, signing into your Google account copies your apps. • On iPhones, Motorola Migrate copies your contacts and calendar events from your iCloud account to your Google account. You'll need your iCloud and Google account credentials handy.*

*• While you're migrating, you can keep using your phone. • If you didn't migrate when setting up your new phone, you can do it later. Motorola Migrate Make the switch from old to new. Copy your stuff from your old phone to your new one in just a few minutes. Which phone are you moving your stuff from? Tip: If you don't copy your content right after setting up your phone, you can always do it later. Android Want to transfer from this phone instead? Next Menu Back Help Next Start Start Remove the back cover Put in the SIM cards Put in an optional microSD card Power on Battery life Sign in Old phone to new phone Google Play™ Google Play™ Google Play is a digital content experience from Google where you can find and enjoy your favorite movies, books, magazines, and Android apps and games. It's your entertainment hub: you can access it from the web or from your Android device, and all your content is instantly available across your devices. Find it: Apps > Play Store Tips & tricks • Find out more about Google products: See www.google.com/about/products.*

*• Log in or open a Google account: Visit www.google.com/accounts. • Google help: See www.google.com/support. • Access all of your files in the cloud: Check out "Your cloud". Apps Play Games Play Store Play Books Play Movies & TV Menu Back Help Next Note: Content may not be available in all countries. Home screen & apps you have quick access Home screen & apps Quick start: Home screen & apps Redecorate your home Help & more Search Google Now™ Status & notifications Download apps Take care of your apps Update your phone Quick start: Home screen & apps You'll see the home screen when you turn on your phone or touch Home . • Search: Type text in the Google Search box at the top of your home screen, or touch to search by voice. • App & widget list: To see your apps and widgets, touch Apps . To see widgets, touch WIDGETS at the top. Tips & tricks • Pages: To show other pages of shortcuts and widgets, swipe the home screen left or right. • Settings: To quickly open settings, flick the status bar down SETTINGS. and touch > • Uninstall: To uninstall apps, touch Apps , touch and hold an app, then drag it to Uninstall (if available).*

*• Dual SIM card icons: For dual SIM phones, when you have two SIM cards inserted, you see in the status bar at the top of the screen. 4:40 Flick down to see notifications & settings. Search by typing, or touch for a voice search. 4:40 WED, APRIL 30 Swipe left or right to see more pages. Google Play Store Shortcuts Touch to open.*

*Favorites Touch Apps to see all your apps & widgets. Menu Back Help Next Home screen & apps Home screen & apps Quick start: Home screen & apps Redecorate your home Help & more Search Google Now™ Status & notifications Download apps Take care of your apps Update your phone Redecorate your home For quick access to your favorite things, customize your home screen the way you want. • Change wallpaper: Touch and hold an empty spot on your home screen to choose your nable lost phone features 12/17/13 Note: Apps you download on Google Play Store might show other icons in the status bar to alert you to specific events. 38° - Scattered Clouds 4:00 PM 5 Cards Download apps Google Play Get music, movies, books, apps, games, and more. Find it: Apps > Play Store Tip: To quickly change common settings, touch in the upper right (or flick the status bar down with two fingers instead of one). For more, see "Quick settings". • Find: To search, touch in the top right. • Download: To download an app you found, touch it to open details and then touch Install, or the price. • Share: To share an app you found, touch it to open details and then touch Menu > Share. • Reinstall: To show or reinstall apps you downloaded from Play Store, touch Menu > My Apps.*

*Menu Back Help Next Home screen & apps Home screen & apps Quick start: Home screen & apps Redecorate your home Help & more Search Google Now™ Status & notifications Download apps Take care of your apps Update your phone • Use a computer: To find and manage apps from any computer, go to http://play.google.com using your Google account and password. There, you can browse apps on the big screen, manage your apps across multiple devices (like a phone and tablet), and even set new apps to download to your devices. • Enjoy music, books & movies: You can also use Google Play Store to access the "Play Music", "Play Books", and "Play Movies & TV" apps. • Get help: To get help and more, touch Menu in the top right. Choose carefully Apps are great. There's something for everyone. Play, communicate, work, or have fun. But remember, choose your apps carefully.*

*Here are a few tips: • To help prevent spyware, phishing, or viruses from affecting your phone or privacy, use apps from trusted sites, like Google Play Store. • In Google Play Store, check the app's ratings and comments before installing.*

 *• If you doubt the safety of an app, don't install it. • Like all apps, downloaded apps will use up memory, data, battery, and processing power—some more than others. For example, a simple battery level widget will use less than a streaming music player app.*

*After installing an app, if you're not happy with how much memory, data, battery or processing power it's using, uninstall it. You can always install it again later. • Just like web browsing, you may want to monitor children's access to apps to help prevent exposure to inappropriate content. • Certain apps may not provide completely accurate information. Take care, especially when it comes to personal health.*

*Apps from the web You can get apps from online app stores using your browser. Tip: Choose your apps and updates carefully, as some may impact your phone's performance—see "Choose carefully". Note: When installing an app, make sure you read the alerts that tell you what information the app will access. If you don't want the app to have access to this information, cancel the installation. To let your phone install apps that are not on Google Play, Settings > Security and check Unknown touch Apps > sources. To download files from your browser, see "Downloads". Menu Back Help Next Home screen & apps Home screen & apps Quick start: Home screen & apps Redecorate your home Help & more Search Google Now™ Status & notifications Download apps Take care of your apps Update your phone Take care of your apps From your home screen touch Apps , then swipe left to scroll through apps. To close the apps screen, touch Home or Back . Settings > Apps. • Uninstall apps: Touch Apps > Swipe left to ALL, touch an app, then touch Disable or Uninstall in the top right (if available).*

*Disable removes the app from your menu—to Enable it, reopen this window and touch Enable (disabled apps are at the bottom of the list). • Show app data usage: To show which apps are using the Settings > Data usage. For most data, touch Apps > more, see "Data use". Update your phone Use your phone or computer to check, download, and install phone software updates: • Using your phone: If your phone notifies you about an update, follow the instructions to download and install it. To manually check for updates, touch Apps Settings > About phone > System updates. > Your phone downloads updates over your Wi-Fi connection (if available) or mobile network. We recommend that you download updates over a Wi-Fi connection. Remember, these updates can be quite large (25MB or more) and may not be available in all countries. If the mobile network updates are not available in your country, update using a computer. • Using your computer: On your computer, go to www.*

*motorola.com/update. If an app locks up your phone as soon as you turn it on, restart in Safe Mode: Turn off your phone, then turn it back on—when you see the "Motorola" logo during power-up, press and hold both volume keys until you see the home screen, with Safe Mode in the lower left. Then, try removing the app. • Reinstall apps: To reinstall apps from Google Play Store, Play Store > Menu > My apps.*

*The touch Apps > apps you downloaded are listed and available for download. • Share, show, or clear app details: Touch Apps Settings > Apps. A bar at the bottom tells you how > much app storage space you have left. Swipe left or right to see the list of DOWNLOADED, RUNNING, or ALL apps, then touch an app in the list to show its details and storage usage. You can touch Clear data, Clear cache, or other options.*

*Menu Back Help Next Tip: To quickly show these app details from your app screen: Touch and hold an app, then drag it to App info. Control & customize how it acts & looks Home screen & apps Quick start: Home screen & apps Redecorate your home Help & more Search Status & notifications Download apps Take care of your apps Update your phone Quick start: Control & customize Take control of your phone: • Add shortcuts: Touch Apps , touch and hold an app or widget, then drag it to your home screen. • Choose widgets: To put widgets like a clock, interactive calendar, and more on your home screen, touch Apps > WIDGETS (at the top). • Customize: Change Wi-Fi, brightness, and more—flick the status bar down and touch . Touch for more settings. Tips & tricks • Touch: Choose an icon or option. • Touch and hold: Open options for items in lists. • Drag: Move items on the home screen. • Flick: Quickly open or delete items. • Swipe: Scroll through lists or between screens.*

*• Pinch or double-tap: Zoom in and out on websites, photos, and maps. • Twist: Twist a map with two fingers to rotate it, and pull two fingers down to tilt it. 4:40 in a search window, or • Speak: Touch touchscreen keyboard. Touch a widget to modify it. Touch & hold to move it, remove it, & more. on a , touch and hold 4:40 WED, APRIL 30 • Uninstall: To uninstall apps, touch Apps an app, then drag it to Uninstall. • Ringtone for a contact: To set a personal ringtone for a People, touch the contact, then touch contact, touch Menu > Set ringtone. • Quick settings: To change Wi-Fi, Bluetooth, Brightness, Airplane mode, and other settings, flick the status bar down SETTINGS. and touch . For even more settings, touch • Home screen: For more about changing your home screen, see "Redecorate your home".*

*Touch & hold an empty spot to change wallpaper. Touch a shortcut to open. Touch & hold to move or delete. Google Play Store Drag shortcuts on top of each other to make a group. Menu Back Help Next Control & customize Control & customize Quick start: Control & customize Screen on, off, lock & unlock Touch Press Speak Customize Quick settings Motorola Assist Accessibility Screen on, off, lock & unlock Your touchscreen is on when you need it and off when you don't.*

*To turn the screen on, press the Power key. 4:40 WED, APRIL 30 • Screen lock: To unlock the screen, touch and drag to the outer circle that appears. To use a password, pattern, PIN, or facial recognition security to unlock your screen, touch Settings > Security > Screen lock (see Apps > "Screen lock"). • Owner info: To add a message to your lock screen in case Settings you lose your phone, touch Apps > > Security > Owner info. (To set your message, just touch Back .*

*) Tip: Don't put your mobile number as your contact info unless you can access your voicemail from another device. • Screen timeout: To change your timeout (screen locks Settings > Display automatically), touch Apps > > Sleep. Thanks for finding my phone! I owe you a coffee. Add your owner info or a message for anyone who finds your phone.*

 *Drag the lock to the outer circle to unlock your screen. Touch Find your way around: Swipe left to open the camera. Flick up to open Google Now. • Back: Touch Back • Home: Touch Home to go to the previous screen. to return to the home screen. • Screen off & on: Press the Power key to turn the screen off & on.*

*Note: During a call, your touchscreen might stay dark if the proximity sensor just above the top of the screen is covered. Don't use covers or screen protectors (even clear ones) that cover this sensor. • Recent apps: Touch Recent to show your recent apps, and touch an app to reopen it. To remove an app from the list, flick it left or right. To scroll the list, swipe up or down. • Menu: When Menu appears in the corner of the screen, you can touch it to open options for the*

*current screen. Menu Back Help Next Control & customize Control & customize Quick start: Control & customize Screen on, off, lock & unlock Touch Press Speak Customize Quick settings Motorola Assist Accessibility Lost or stuck? If you're not sure what to do next, try one of these: • To open a text message, show contact details, or open items in a list, touch the message, contact, or item. • To show options for a list item (if available), touch and hold the item. • To*

*show a menu for the current screen, touch Menu in the corner of the screen (if available). • To return home to the home screen, touch Home • To go back just one screen, touch Back • To close a touchscreen keyboard, touch • To reopen an app you closed, touch Recent the app in the list. . . and touch . Press Power key Press and hold the Power key to choose Power off, Airplane mode (no wireless connections—see "Airplane mode"), silent ,*

*vibrate , or sound on . To conserve battery power, prevent accidental touches, or when you want to wipe smudges off your touchscreen, put the touchscreen to sleep by pressing the Power key.*

*To wake up the touchscreen, just press the Power key again. Tip: To add more security to your phone, see "Protect". Power Key • To reboot an unresponsive phone, press and hold the Power key until the screen goes dark and your phone restarts. Volume keys Your volume keys help in a few ways: • Ringer volume: Press the keys in the home screen. Press them when your phone is ringing to silence it.*

*• Earpiece volume: Press the keys during a call. • Music/video volume: Press the keys during a song or video. Menu Back Help Next Control & customize Control & customize Quick start: Control & customize Screen on, off, lock & unlock Touch Press Speak Customize Quick settings Motorola Assist*

*Accessibility Speak Just tell your phone what you want. Tip: Speak naturally but clearly, like using a speakerphone. • Dialing and commands: Touch . To dial, say "Call" and then a contact name or phone number. Or, say a command like "Send text," "Go to" an app, or "Help" for voice command help. Tip: If a contact has more than one number, you can say which number to call. For example, "Call Joe Black Mobile" or "Call Suzi Smith Work." To choose the confirmations and prompts you want to hear, touch > Menu > Settings > Voice.*

*• Search: Touch in the home screen to search by voice. To change your voice search and text-to-speech settings, Settings > Language & input. touch Apps > • Text entry: On a touchscreen keyboard, touch , then speak your message or search text. You can also speak punctuation. Tip: To make your phone read out loud, see "TalkBack". Apps ringing. To turn off ringtones for incoming calls, touch Settings > Sound > Phone ringtone > None. > • Ringtone for a contact: To set a personal ringtone for a People, touch the contact, then touch contact, touch Menu > Set ringtone. • Volume: To set the volume, just press the volume keys in the home screen (ringtone volume), during a call (earpiece volume), or while playing music or a video (media volume). • Message alert: To change your new message notification Messaging > Menu settings, touch Apps > > Settings, and check Notifications.*

*• Display settings: To change brightness, animation, and Settings other display settings, touch Apps > > Display. • Rotate: In many apps, the touchscreen switches from portrait to landscape when you rotate your phone. To turn Settings > Display this on or off, touch Apps > > Auto-rotate screen. • Wallpaper: To change your wallpaper, touch and hold an empty spot on your home screen. For more, see "Redecorate your home".*

*• Language and region: To set your menu language and Settings > Language & input region, touch Apps > > Language. Customize Customize your phone's sounds and appearance: • Ringtone and notifications: To choose ringtones or Settings > Sound. notifications, touch Apps > Menu Back Help Next • Vibrate or silent: To make your phone vibrate for incoming Settings > Sound > Vibrate when calls, touch Apps > Control & customize Control & customize Quick start: Control & customize Screen on, off, lock & unlock Touch Press Speak Customize Quick settings Motorola Assist Accessibility Quick settings For quick access to Wi-Fi, Bluetooth, Brightness, Airplane mode, and other settings, flick the status bar down and SETTINGS. touch . For even more settings, touch Need help finding this screen? See "Status & notifications".*

*Note: Your quick settings may look a little different. Motorola Assist Wish your phone could automatically reply to texts when you're driving, silence your ringer during meetings, and conserve your battery when it runs low? It can. Motorola Assist suggests actions to automate, based on how you use your phone. When you see a suggestion in the status bar, drag the bar down to accept or delete it. Find it: Apps Assist 4:00 WED, DECEMBER 18 Go back to notifications. See all of your settings. > Assist. BRIGHTNESS SETTINGS Set your owner profile. FREDDY'S WI-FI NETWORK SIGNAL CHARGED Avoid interruptions Meeting Keep your phone quiet when you need to. AIRPLANE MODE BLUETOOTH OFF LOCATION Get a good night's rest Sleeping • Quick settings shortcut: To directly open the quick settings screen, flick the status bar down with two fingers.*

*• Bluetooth and Wi-Fi shortcuts: To quickly turn Bluetooth or Wi-Fi power on and off, touch and hold the settings icon on the quick settings screen until you feel a vibration. • Owner profile: To set up your owner profile, touch Apps People > Set up my profile. (You may need to scroll to > the top of the screen.) Set your sleeping hours to silence your phone. Or, make an exception to hear calls from a certain person, no matter what time of night. Menu Back Help Next Control & customize Control & customize Quick start: Control & customize Screen on, off, lock & unlock Touch Press Speak Customize Quick settings Motorola Assist Accessibility Accessibility See, hear, speak, feel, and use.*

> [You're reading an excerpt. Click here to read official MOTOROLA E](http://yourpdfguides.com/dref/5586628) [user guide](http://yourpdfguides.com/dref/5586628)

<http://yourpdfguides.com/dref/5586628>

 *Accessibility features are there for everyone, helping to make things easier. Find it: Apps > Settings > Accessibility • Books & more: Open a book, file, message, and more. Your phone reads the text out loud (app dependent). • Browsers: Enable web pages in your browser to be read out loud. Move between pages, paragraphs, lines, words, or characters. Tip: Navigate through your apps and menus to hear how voice readouts work on your phone. To pause/resume TalkBack: • Wave your hand over the proximity sensor at the top of the phone. To activate this feature, touch Apps Settings > Accessibility > TalkBack > SETTINGS > Use > proximity sensor. • When Explore by Touch is on, swipe down then right to open the global context menu, then use the menu to pause TalkBack.*

*Note: For general information, accessories, and more, visit www.motorola.com/accessibility. Voice recognition Just tell your phone what you'd like to do—dial, browse, search, send a text, and more. Check it out—touch at the top of the home screen for voice search.*

*TalkBack Use TalkBack to read your screen out loud—your navigation, your selections, even your books. To turn on TalkBack, touch Apps > > Accessibility > TalkBack, then touch it ON . Settings OFF at the top to turn Explore by touch Use Explore by Touch to expand TalkBack, and have your touches read out loud as you move your finger around the screen. To turn on Explore by Touch when TalkBack is active, touch Settings > Accessibility > TalkBack >*

*SETTINGS Apps > > Explore by touch. Tip: When you turn on TalkBack for the first time, your phone asks if you want to Enable Explore by Touch? Touch OK to turn it on. Explore by Touch changes your phone's touch gestures so the location of your touches can be read out loud. Note: You might need to download text-to-speech software (data charges may apply). To use TalkBack: • Menus and screens: Touch an item in a menu or screen. Your phone speaks the name. • Dialer & text entry: Start typing.*

*Your phone speaks each number or letter. Menu Back Help Next • Notifications: Drag the status bar down. Your phone speaks all of the notifications. Control & customize Control & customize Quick start: Control & customize Screen on, off, lock & unlock Touch Press Speak Customize Quick settings Motorola Assist Accessibility • Touch something on the screen to hear a description or text readout. • Double-tap anywhere on the screen to open or activate the last touched item. • Swipe using two fingers to scroll through lists or between screens. Shortcut gestures let you navigate your phone with simple swipe gestures (for example, swipe up then left in a single motion to go to the home screen). To see or change these Settings > Accessibility shortcuts, touch Apps > > TalkBack > SETTINGS > Manage gestures. Note: The way these gestures are interpreted is specific to TalkBack. Other accessibility services may use the same gestures for different actions.*

*To learn more about navigating your phone with Explore by Settings > Accessibility Touch, touch Apps > > TalkBack > SETTINGS > Launch "Explore by touch" tutorial. To turn off Explore by Touch when TalkBack is active, touch Settings > Accessibility > TalkBack Apps > > SETTINGS, and uncheck Explore by touch. 3 Turn on your Braille display and put it in Bluetooth® pairing mode. Settings > Bluetooth, 4 On your phone, touch Apps > then touch the Bluetooth power switch to turn it ON and scan. 5 Touch the name of your Braille display to pair it with the phone.*

*Accessibility shortcut Use simple gestures to quickly activate TalkBack and other accessibility features on your phone. For more information, Settings > Accessibility > Accessibility touch Apps > shortcut. Caller ID When you want to hear who's calling: • Read out loud: Have your caller announced—touch Settings > Accessibility > TalkBack Apps > > SETTINGS > Speak Caller ID. • Ringtones: Assign a unique ringtone to a contact—touch People, touch the contact, then Apps > touch Menu > Set ringtone. Braille Combine your Braille display with TalkBack for braille and speech feedback.*

*1 Download the BrailleBack app from Google Play Store Play Store), and install it on your (touch Apps > phone. 2 Touch Apps > Settings > Accessibility > BrailleBack. Volume & vibrate Find it: Apps when ringing > Settings > Sound > Volumes or Vibrate Menu Back Help Next • Volumes opens sliders that let you set different volumes for your music or videos, ringtone, text or email notifications, and alarms. Control & customize Control & customize Quick start:*

*Control & customize Screen on, off, lock & unlock Touch Press Speak Customize Quick settings Motorola Assist Accessibility • Vibrate when ringing determines whether your phone vibrates for incoming calls (even if the ringer is silent). Zoom Get a closer look. • Pinch to zoom: Pinch to zoom on maps, web pages, and photos—to zoom in, touch the screen with two fingers and then drag them apart. To zoom out, drag your fingers together. Tip: To zoom in, you can also double-tap. • Screen magnification: Triple tap the screen for full screen magnification, or triple tap and hold to temporarily Settings > Accessibility magnify—touch Apps > > Magnification gestures. • Big text: Show bigger text throughout your phone—touch Settings > Accessibility > Large text.*

*Apps > • Browser: Choose text scaling and other accessibility Chrome settings for your browser—touch Apps > > Menu > Settings > Accessibility. Tip: Use Force enable zoom to allow zooming on all webpages. Note: Setting brightness to a high level decreases your phone's battery life. To maximize battery life, touch AUTO to activate automatic brightness. Touchscreen & keys To hear or feel when you touch the screen, touch Apps Settings > Sound: > • Touchscreen: To hear a click when you touch something on the screen, select Touch sounds. • Keys: To feel a vibration when you touch a key on the touchscreen keyboard, select Vibrate on touch. • Screen lock: To hear a click when you lock or unlock the screen, select Screen lock sound. Messages To make text entry even easier, use features like auto-capitalization, auto-correction, and more—touch Settings > Language & input, then touch Apps > next to a keyboard type. Of course if you don't want to type at all, then use your voice—touch on the touchscreen keyboard. Hearing aids To help get a clear sound when using a hearing aid or cochlear implant, your phone may have been rated for use with hearing aids.*

*If your phone's box has "Rated for Hearing Aids" printed on it, then please read the following guidance.*

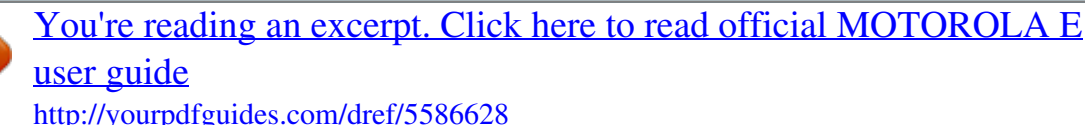

 *Note: Ratings are not a guarantee of compatibility (visit www.motorola.com/hacphones). You may also want to Display brightness Your phone automatically adjusts the screen brightness when you're in bright or dark places.*

*But you can set your own brightness level instead: Menu Back Help Next Settings > Display > Brightness, and Find it: Apps > adjust the slider to set brightness level Control & customize Control & customize Quick start: Control & customize Screen on, off, lock & unlock Touch Press Speak Customize Quick settings Motorola Assist Accessibility consult your hearing health professional, who should be able to help you get the best results. • Settings: Touch aids. Phone > Menu > Settings > Hearing Note: You'll need a cable/adapter to connect your TTY device to the headset jack on your phone. Refer to your TTY device guide for mode and usage information. • Call volume: During a call, press the side volume keys to set a call volume that works for you.*

*• Position: During a call, hold the phone to your ear as normal, and then rotate/move it to get the best position for speaking and listening. Apps Want more? No problem. Google Play Store provides access to thousands of apps, many with useful accessibility features. Find it: Apps > Play Store TTY You can use your phone in TTY mode with standard teletype Phone > Menu > Settings > TTY mode machines. Touch and select the mode you need: • TTY full: Type and read text on your TTY device. • TTY HCO: Hearing-Carry-Over—type text on your TTY device and listen to voice replies on your phone's speaker. Menu Back Help Next • TTY VCO: Voice-Carry-Over—speak into your phone and read text replies on your TTY device. Calls when you need to talk Control & customize Quick start: Control & customize Screen on, off, lock & unlock Touch Press Speak Customize Quick settings Motorola Assist Accessibility Quick start: Calls Dial contacts, recent calls, or numbers, all from one app. Find it: Phone Tips & tricks • During a call: Your touchscreen goes dark to avoid accidental touches. To wake it up, move it away from your face or press the Power key.*

*• Multi-task: While you're on a call, touch Home to hide the call screen and look up a phone number, address, or open other apps. To reopen the call screen, flick down the status bar and touch Ongoing call. • People: To search your contacts, touch ALL CONTACTS. • Favorite contact: Have someone you call all the time? Touch Apps , touch WIDGETS at the top, then touch and hold the Direct dial widget. Drag it to your home screen, then select the contact. Touch the widget to dial the person. • Voicemail: appears in the status bar when you have new Phone > , then touch and voicemail. To hear it, touch hold 1. • To call a contact or recent call, touch it. • To open the dialpad, touch touch to call it.*

*. Enter a number, then Type a name or phone number Search your contacts. Touch to call a contact. Star to add to the top of the screen. See all of your contacts.*

*Open dialpad to dial a number. During a call: Hang up. Abe Baudo Mobile 5 mins ago Daniel Mary Astrid Make, answer & end calls When you make or answer a call, you have options: • Make a call: Touch Phone to see your recent calls, favorites, and frequently-called contacts. Select a contact or number to call it. To dial a number, touch to call it.*

*, enter a number, then touch Jim Somers All contacts Menu Back Help Next Call history Dialpad Options Dialpad Speaker Mute Add caller To enter the international dialing code (+), touch and hold 0. To add a pause or wait after numbers, touch Menu . Calls Calls Quick start: Calls Make, answer & end calls Recent calls 3-way calls Your phone number Emergency calls • Answer a call: Touch and drag to . • To call a number, touch on the right. With call waiting on, touch and drag to to answer the new call, then touch Hold current call + Answer or End current call + Answer. • Ignore a call: Touch and drag to to send the call to your voicemail. You can also press the Power key to ignore the call, or press a volume key to silence the ringer. • Respond with a text: To send a pre-set message to an incoming call, touch and drag to . Select a message to immediately send it. • End a call: Touch .*

*Mute at the bottom of the call • During a call: Touch screen to mute the call. To hide the call screen, touch Home . To reopen it, flick down the status bar and touch Ongoing call. • To send a text message, store the number, or other options, touch an entry. • To remove an entry from the call log, touch it, then touch Menu > Remove from call log. • To clear the list, touch Menu > Clear call log. 3-way calls During a call, you can start another call, switch between them, or join them in a 3-way call: • To answer a second call, touch it, touch and drag to . and drag to . To ignore The first call goes on hold if you answer the second call. To switch between calls, touch .*

*• To dial a second call, touch touch to call it. , enter a number, then Note: When you hold your phone to your ear, the touchscreen goes dark to avoid accidental touches. When you move your phone away from your ear, the screen lights up again. During a call, your touchscreen might stay dark if the sensor just above it is covered. Don't use covers or screen protectors (even clear ones) that cover this sensor.*

*The first call goes on hold when you touch . To join the calls after the second call answers, touch . Recent calls View your calls (with newest first), and then call, text, or store them: Menu Back Help Next Find it: Phone > Calls Calls Quick start: Calls Make, answer & end calls Recent calls 3-way calls Your phone number Emergency calls Your phone number Find it: Apps phone number > Settings > About phone > Status > My Emergency calls Note: Your service provider programs one or more emergency phone numbers that you can call under any circumstances, even when your phone is locked. Emergency numbers vary by country. Your pre-programmed emergency number(s) may not work in all locations, and sometimes an emergency call cannot be placed due to network, environmental, or interference issues.*

*1 Touch Phone (if your phone is locked, touch Emergency Call or touch Menu > Emergency call). 2 Enter the emergency number. 3 Touch to call the emergency number. Note: Your phone can use location based services (GPS and AGPS) to help emergency services find you. See "Location Services" in your legal and safety information. Menu Back Help Next Contacts you can be a people person Calls Quick start: Calls Make, answer & end calls Recent calls 3-way calls Your phone number Emergency calls Quick start: Contacts Combine information from your Google™ contacts and social networks for quick access to everyone you know.*

 *Find it: Apps > People Tips & tricks • Groups: To show or create a group of contacts, touch , then touch the group or at the bottom of the screen. • Search contacts: From the home screen, just touch the Google search box and enter a contact's name. In the People list, touch . • Send contacts: Touch a contact, then touch Menu > Share to send it in a message or over a Bluetooth® connection.*

*• Shortcuts: Touch Apps , touch WIDGETS at the top, then touch and hold the Contact widget. Drag it to your home screen, then select the contact you want to make a shortcut for. • Create: Touch at the bottom of the screen. • Edit or delete: Touch a contact, then touch Menu > Edit or Delete. • Call, text, or email: Touch a contact, then touch an option. ME 107 contacts Set up my profile A Create & view groups of contacts. Abe Baudo Touch to view contact information, call, send a text message, & more. • Synchronize: On your phone, touch Apps Settings. Go to the ACCOUNTS section, choose your > Google account, then tap your account name to sync it if it has not recently been updated. You can also see these contacts at www.*

*gmail.com. For help with transferring contacts, see "Old phone to new phone" or go to www.motorola.com/TransferContacts.*

*Allie Smyth Anna Medina Astrid Fanning Barry Smyth Menu Back Help Next Search your contacts. Add a contact. Sort contacts, change settings, accounts, & more. Contacts Contacts Quick start: Contacts Create contacts Call, text, or email contacts Favorites Edit, delete, or hide contacts Get contacts Share contacts Groups My details Create contacts Find it: Apps > People > Edit, delete, or hide contacts Find it: Apps > People Touch a text box to type the name and details. When you're DONE at the top.*

*finished, touch Note: To import contacts or change where they're stored, see "Get contacts". • To edit a contact, touch it, then touch Menu > Edit. Touch a field to edit it. Touch to choose the contact's picture. • To set a personal ringtone for the contact, touch it, then touch Menu > Set ringtone. • To delete the contact, touch it, then touch Menu > Delete. Contacts from social networks will be hidden if you select Delete. To view these contacts, or delete them permanently, use the social network's app or website. • To hide the contacts from an account or group in your People list, touch Menu > Contacts to display. Touch an account type to show it.*

*Touch Customize to uncheck accounts you always want to hide. Call, text, or email contacts Find it: Apps > People Touch a contact to see more options. Depending on the information you have for that person, you can call, text, or send email. You can also use voice recognition (see "Speak"). Favorites Set your most-used contacts as favorites, so you can get to them faster. • To set a favorite, touch Apps contact and touch . > People, select a People > . • To see your favorites, tap Apps > Starred contacts appear at the top of your screen when you open the calling screen. Menu Back Help Next Contacts Contacts Quick start: Contacts Create contacts Call, text, or email contacts Favorites Edit, delete, or hide contacts Get contacts Share contacts Groups My details Get contacts Get all your contacts in one place. • To add your social networking contacts, touch Apps Settings, go to the ACCOUNTS section, and touch > Add account.*

*• To add your email contacts, see "Email". Tip: If you add a Corporate Sync account, you can send messages to your coworkers, even if you don't have them stored in your contacts. • To import contacts from your SIM card (if that didn't happen People > Menu automatically): Touch Apps > > Import/export > Import from SIM card. Touch OK to confirm. • To import contacts from your computer, upload the contacts to your Google™ account at http://contacts. google.com. People > Menu On your phone, touch Apps > > Accounts > Auto-sync app data. You can also see these contacts at http://mail.google. com. For help with transferring contacts, see "Old phone to new phone". Share contacts Send a contact with a Bluetooth® connection, email, or Google Drive™: Find it: Apps > People To send a contact, touch it, then touch Menu > Share and choose how you want to send it. Note: You can't send your social network contacts. Groups Create groups of Contacts (like "friends," "family," or "coworkers"), then find contacts faster by showing one group. Find it: Apps > People > To create or show a group, touch bottom of the screen. , then touch at the My details Find it: Apps > People To store your user profile, touch Set up my profile under ME at the top of the contact list. Menu Back Help Next Messages say it & go Contacts Quick start: Contacts Create contacts Call, text, or email contacts Favorites Edit, delete, or hide contacts Get contacts Share contacts Groups My details Quick start: Messages Stay in touch with messages and pictures. Find it: Apps > Messaging Tips & tricks • Forward a message: In a conversation, touch and hold a message for more options, such as forwarding it. • Save pictures: Touch and hold a picture to save it.*

*To see Gallery > Download. the picture, touch Apps > to attach • Voice entry: Just touch a text box, then touch keyboard. on the • Create: Touch at the bottom of the screen. • Attach: When you're typing a message, touch a picture, video, or other file. • Send: Touch to send the message. Tip: If you don't see on the keyboard, touch Apps Settings > Language & input > Google voice typing to > activate voice entry. • Text your best friend: Use a widget to text your favorite contact quickly: Touch Apps , touch WIDGETS at the top, touch and hold Direct message to drag it to your home screen, then choose a contact. Messaging 555-555-1234 (4) Please take a look at the latest revisions an.. 10:23am 900-555-2525 (1) Don't forget to bring the book when you co. .. 8:18am Touch a conversation to open it. Touch & hold to delete the message & more. Touch a sender's picture to add them to your contacts.*

*Read, reply, forward & delete text messages Find it: Apps > Messaging Astrid Fanning (18) 10:23pm, Dec 17, 2013 Daniel Lester (6) Lunch tomorrow? 6:56pm, Dec 17, 2013 • Open: Touch a conversation to open it. • Attachments: When you open a message with an attachment, touch the attachment to open it, or touch and hold it to save it. • Reply: Open a conversation, then enter your response in the text box at the bottom. • Forward: Open a conversation, touch and hold the message you want, then touch Forward. Mary Morgan (5) Meet me outside the theatre at 8:00.*

*And b... 2:23pm, Dec 17, 2013 Abe Baudo (22) I'm fine with that.*

 *Let me know when you h... 3:06pm, Dec 16, 2013 Create a new message. Search messages. Change notifications & more.*

*Menu Back Help Next Messages Messages Quick start: Messages Read, reply, forward & delete text messages Set your default messaging app Email Chat using Google Hangouts™ Wireless Emergency Alerts (U.S. only) • Delete: Touch and hold a conversation, then touch at the bottom. Or, open the*

*conversation, touch and hold one message, then touch Delete. • Settings: Touch Menu > Settings to change your notifications and other options. Email Send and receive email. Set up and manage accounts. Find it: Apps Primary you@gmail.com > Gmail or Email See settings & options. Set your default messaging app You can also use Google Hangouts™ to send and receive your text messages.*

*Hangouts or To set messaging app: Messaging as your default Settings > More > Default SMS app Choose multiple messages, then touch Menu . "Star" a message to add it to the Starred Gmail label. Find it: Apps > For more about Google Hangouts, see "Chat using Google Hangouts™". Swipe left or right to archive a message thread. 2 deleted.*

*UNDO • Add Gmail accounts: The first time you turned on your phone, you probably set up or logged in to your Google Gmail app for one account. To account—that sets up the Settings, add more Google accounts, touch Apps > Add account go to the ACCOUNTS section, the touch > Google. Menu Back Help Next Email accounts, • Add email accounts: To add personal follow the prompts when you first open the app, or touch Messages Messages Quick start: Messages Read, reply, forward & delete text messages Set your default messaging app Email Chat using Google Hangouts™ Wireless Emergency Alerts (U.S. only) Apps > Settings, go to the ACCOUNTS section, then Add account > Email.*

*For Microsoft® Exchange touch Add account server work email accounts, touch > Corporate, and enter details from your IT administrator. • Change account settings: To change Gmail account Settings > Google. settings, touch Apps > To change email account settings, touch Apps Settings > Email > Account settings. > • Delete accounts: To delete a Gmail or email account, touch the account name, then touch Menu > Remove account. Wireless Emergency Alerts (U.S. only) Wireless Emergency Alerts, also known WIRELESS EMERGENCY as CMAS or PLAN, is a U.S. national ALERTS emergency alert system. Emergency CAPABLE TM alerts can pop up to tell you about a national or local crisis.*

*After you close an alert, you can reopen Settings >More > Emergency it by touching Apps > Alerts. Tip: Emergency alerts have a special sound and vibration that is two seconds long, followed by one second, then another one second. To choose which types of alerts you receive, touch Apps Settings >More > Emergency Alerts. The U.S. and > local governments send these alerts through your service provider. So you will always receive alerts for the area where you are, and you won't receive alerts if you're outside of the U.S. For more, visit www.ctia.*

*org/consumer\_info/safety/. Chat using Google Hangouts™ Sign in with your Google account to stay in touch with friends and family. Find it: Apps > Hangouts • Start a new hangout: Touch +, then touch a name in your list of friends. You can send a text message, or touch to make a video call. • Change settings: Touch Menu to see your old hangouts, change your profile pic, other settings, and more.*

*• Chat from a computer: You can chat from a computer, too. Find out more at www.google.com/hangouts. Menu Back Help Next Type keyboard when you need it Messages Quick start: Messages Read, reply, forward & delete text messages Set your default messaging app Email Chat using Google Hangouts™ Wireless Emergency Alerts (U.*

*S. only) Quick start: Type When you touch a text box, like in a message or search, you have keyboard options. • Type or gesture: Enter letters by tapping them one at a time. Or, enter a word by tracing a path through the letters. • Close the keyboard: Touch . Tips & tricks • Keyboard changes: Your touchscreen keyboard changes depending on whether you're entering a text message, email, or other text. • Move the cursor: Touch a spot in the text to place the cursor, then drag the arrow under the cursor to move it. • Your dictionary: To add a word you enter often, enter it, touch the word in the word list below the text box, then touch there again to add it to your dictionary. • Symbols: Touch and hold a key to enter the small number or symbol at the top of it. To enter several numbers or symbols, touch ?123 .*

*Anne • Double letters: Circle a letter to enter two of them. Anne 3 And Annex 6 q w e a s z ?123 1 2 r 4 t f 5 y u 7 i j 8 o 9 p l 0 d x g v h b k See a different keyboard? It varies by app. This one is for texting. • Capital letters: Touch capitalize. or drag it to the letter you want to • Special characters: Touch and hold a letter to choose from other special characters. • Word prediction: While you're typing, word suggestions appear above the keyboard. Touch one to select it. c n m . Add smileys & more. • Voice entry: Touch on the touchscreen keyboard, then say what you want to type.*

*You can speak as long as you like, pause whenever you want, and dictate punctuation to create sentences. • Vibrate: Don't like the vibrating keys when you type? Touch Settings > Language & input. Then touch Apps > next to Google Keyboard > Vibrate on keypress. Menu Back Help Next Type Type Quick start: Type Text entry settings & dictionary Cut, copy & paste Text entry settings & dictionary Choose your keyboard style and edit the dictionary of words your phone suggests: Find it: Apps > Settings > Language & input Cut, copy & paste Cut, copy, and paste names, phone numbers, addresses, quotes, or anything else in a text box. Text selection • To choose your touchscreen keyboard, touch Default.*

*To allow voice entry from the keyboard, touch Google voice typing. • To change the preferences for your keyboard, touch . You can change the language, automatic punctuation, and more. • To add or edit the words that your phone suggests and recognizes, touch Personal dictionary. Copy Send Anne Hotel Cut Select All 1 To highlight a word, double-tap it.*

*To highlight more words, drag the selector arrow at the edge of the highlight. 2 Touch the icons to cut or copy. Tip: Touch and hold icons to show labels. 3 Open the text box where you want to paste the text (even if it's in a different app). 4 Touch in the text box, then touch and hold to show the PASTE option. Touch PASTE to paste the text. Menu Back Help Next Organize get it done anytime Type Quick start: Type Text entry settings & dictionary Cut, copy & paste Clock Find it: Apps > Clock > Calendar (in the lower left) to add a new See events stored on your phone and in your calendar, all in one place.*

> [You're reading an excerpt. Click here to read official MOTOROLA E](http://yourpdfguides.com/dref/5586628) [user guide](http://yourpdfguides.com/dref/5586628)

<http://yourpdfguides.com/dref/5586628>

 *Find it: Apps December 2013 SUN MON TUE E • Alarm: Touch an alarm to edit it, or touch alarm. > Calendar 18 When an alarm sounds, touch and drag to to turn it off, or touch and drag to snooze for ten minutes. • Settings: To change your alarm sound, snooze delay, or other settings, touch Menu > Settings.*

*• Timer: For a timer, touch . . . • Stopwatch: For a stopwatch, touch 1 2 3 New event 4 5 WED WED THU THU FRI FRI SAT SAT 6 7 Refresh 8 9 0 10 11 Search 12 13 14 4 Calendar Menu Calendars to display 15 16 7 17 • World clock: For other time zones, touch Settings 18 19 20 21 1 Tip: To find out what an icon means, touch and hold it. To set your current date, time, time zone, and formats, touch Apps Settings > Date & time. > Change the calendar view. 22 23 24 25 26 27 28 Other calendar events appear in different colors. 29 30 31 1 2 3 4 5 7 7 8 9 10 11 Scroll up/down to see other months. • Change the view: Touch the date at the top left to choose Day, Week, Month, or Agenda. • Go to today's date: Touch at the top of the screen.*

*• Add events: From any view, touch Menu > New event, DONE. enter event details, then touch Menu Back Help Next Organize Socialize Quick start: Socialize • Show, edit, or delete events: Touch an event to open it, then touch edit or delete . • Show, hide, or add calendars: Touch Menu > Calendars to display to show or hide calendars from your Google™ account. You can use a computer to add or remove calendars on your Google account at www.google. com/calendar. Tip: Add a Calendar widget to your home screen. Touch Apps > WIDGETS, then touch and hold the Calendar widget. • Select text by doubletapping it. • To open a keyboard, format text, save the file, or choose other options, touch Menu .*

*Office network To connect your office network with a Virtual Private Network connection, see "Virtual Private Networks (VPN)". Google Drive™ All your photos, videos, documents, and more safely in one place—private unless you choose to share. Available on Google Drive from all your devices. Find it: Apps > Drive Corporate sync If you use Microsoft® Office Outlook on your work computer, your phone can synchronize email, events, and contacts with your*

*Microsoft Exchange server. • To add your Corporate account, see "Email". • To choose what to sync from your Corporate account, touch Settings > Corporate, touch your account, Apps > then check options like Calendar, Contacts, or Email. Print To print your photos, documents, and more from your phone, check to see if your printer's manufacture has an app on Settings Google Play Store. Then touch Apps > > Printing to get started. You can also send your photos, docs, and more to any Android device in your cloud or to Google Drive. Just download the Cloud Print app from Google.*

*Quickoffice™ Use Quickoffice to view and edit files. Find it: Apps > Quickoffice Touch a file or folder to open it, or touch and hold a file for options. You can edit most documents, spreadsheets, and presentations: Menu Back Help Next • Place your cursor by touching the text. Socialize your life & your friends Browse Quick start: Chrome™ Web connection Bookmarks Downloads Browser options Safe surfing & searching Quick start: Socialize Google+™ makes connecting on the web more like connecting in the real world. Share your thoughts, links, and photos with the right circles. Find it: Apps > Google+ Tips & tricks • Upload photos: Touch Apps > Gallery and touch a photo or video. Choose > Google+ and select your account. • Add a widget: Use a widget to quickly read your Google+ posts. Touch Apps , touch WIDGETS at the top, then touch and hold Google+ Posts to drag it to your home screen. • Help: For more about Google+, visit www.*

*google.com/+. • Other social networks: You can also use Facebook®, Twitter, and more. Open Google Play Store to find the latest official apps and widgets. What's hot Open options.*

*See notifications. Google Maps 25 mins ago See & find friends. Did you dance today? • Remove accounts: To delete an account (along with its contacts and messages on your phone), touch Apps Settings, go to the ACCOUNTS section, select the > account, then touch Menu > Remove account. Today may be International Dance Day, but for +..*

*. Around the World, One Dance at a Time We're making changes all the time. Your screen may look a little different. Probably cooler. Photo Location Mood Write Menu Back Help Next Browse explore & find Browse Quick start: Chrome™ Web connection Bookmarks Downloads Browser options Safe surfing & searching Quick start: Chrome™ Find it: Apps > Chrome Tips & tricks • Webpage shortcut: To add a shortcut to a webpage on your home screen, when viewing the webpage, touch Menu > Add to homescreen. • Internet search shortcut: In the home screen, touch the Google search box at the top and enter a website address. Note: If you can't connect, contact your service provider. • Mobile sites: Some websites automatically show you a "mobile" version of their page—if you want to show the standard computer versions of all websites, touch Menu > Request desktop site. • Reload: If a page doesn't load correctly, touch . • Clear history: In the browser, touch Menu > Settings > Privacy > CLEAR BROWSING DATA at the bottom of the page.*

*Then choose history, cache, cookies, and other options. • Help: For more about Google Chrome, touch Menu > Help or visit*

*www.supportgoogle.com/chrome. • Go to a webpage: Touch the address bar at the top of a page and enter an address. • Add a bookmark: Open the address bar (drag down), then touch Menu > . • Open a bookmark: Open the address bar (drag down), then touch Menu > Bookmarks. www.google.com/search?clie See options.*

*why do we yawn Web Images Videos News More Facts About Yawning: Why We Do It, Why It's Contagious... www.huffingtonpost. com/.../..*

*. See other browser tabs, or open a new one. Type an address. Web connection To access the web, your phone uses your Wi-Fi network (or your mobile phone network if no Wi-Fi network is connected). @@@@@@@@@@@@@@@@@@@@To show the file or app, Downloads. @@To see Gallery > Download. @@@@@@• See it: Swipe left for your photo gallery. @@@@settings. @@@@Pick a photo or video. @@@@• Zoom: Drag the camera screen up or down using one finger.*

*@@@@Use the on-screen guide to slowly pan your phone. • Clarify: For the clearest photos and videos, clean the camera lens with a soft, dry cloth. • Cloud: To see all your photos in the cloud, touch Apps Photos. > • Print: Want to print your photos? Check out "Print". ? Get camera help. Touch anywhere to take the photo. Touch & hold to take multiple shots.*